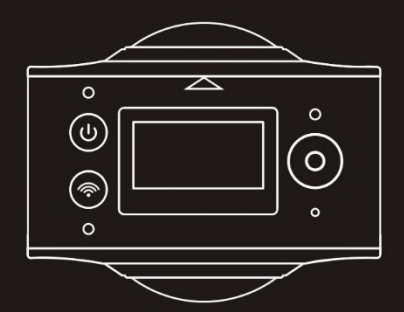

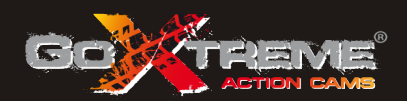

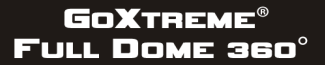

2x 360° PANORAMA & VIRTUAL REALITY CAMERA

Obrigado por comprar a GoXtreme Full Dome 360°.

Essa camera 360° permite a você capturar, ver e compartilhar vídeos e fotos panorâmicas de 360º. Quando visualizados usando o app que a acompanha ou o visualizador de desktop, seus vídeos e imagens se tornam interativos, permitindo a você experienciar como se estivesse lá de novo.

#### **Importante**

- Antes de usar esse produto, favor ler esse manual cuidadosamente
- Favor se certificar de que seu cartão de memória está formatado usando a opção 'Format' no menu de configurações
- Uma carga completa é recomendada antes do uso favor carregar a camara até a luz indicadora desligar.
- Para descarregar o app gratuito favor escanear o QR Code na página seguinte, ou procure por "SYVR360" na Apple Store e Google Plav.

# **Sobre a Câmara**

- 1. Visor de LCD
- 2. Botão de Energia/Botão de Modo
- 3. Indicador de WIFI (vermelho)
- 4. Indicador de Energia (vermelho) / Indicador de Carregando (azul)
- 5. Botão de WiFi / Botão MENU
- 6. Indicador de Uso (vermelho)
- 7. Botão do obturador /Botão OK
- 8 Lentes 2x
- 9. Encaixe do tripé
- 10. Capa da Interface (USB/TF)
- 11. Alto-Falante
- 12. Microfone
- 13. Orifício da corda
- 14. Orifício de Reset

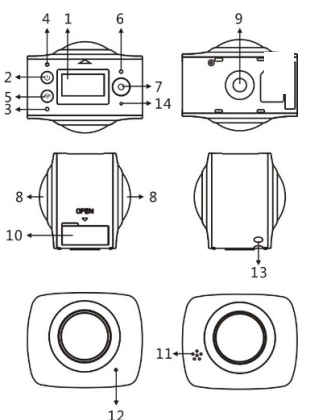

# **App Remoto e de Pré-visualização para dispositivos móveis:**

Para o sistema iOS, favor escaneie esse QR Code para acessar a Apple App Store para descarregar e instalar "SYVR360".

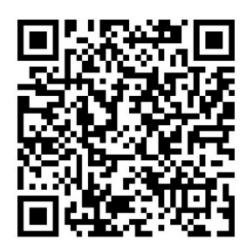

Ou para o sistema Android, favor escaneie esse QR Code para ter acesso à loja da Google Play para descarregar e instalarl "SYVR360".

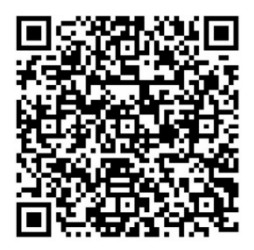

# **Guia de início rápido 1. Instalar o cartão SD:**

Inserir o cartão Micro SD na ranhura conforme indicado, conforme mostrado à direita. Favor se certificar de que os pinos do cartão de memória estão virados para cima conforme mostrado.

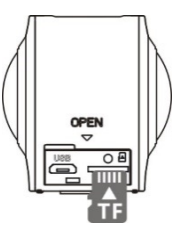

### **Importante:**

- n Para garantir operação e transferência de arquvos tranquila, um cartão Micro SD de alta velocidade entre Classe 6~Classe 10 é recomendado.
- n Sempre desligue a câmara antes de inserir ou remover o cartão de memória.

# **2. Ligado/Desligado**

**Ligado**: Pressione e segure o botão de Energia por cerca de 2 segundos e libere quando ouvir um bipe. A tela do visor se mostrará como abaixo, indicando que o produto está pronto para o uso (o modo padrão após ligar é o modo de Gravação de Vídeo).

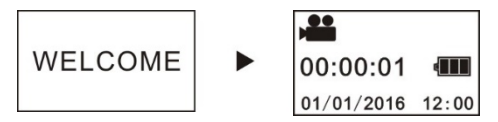

# **Importante:**

■ Se a câmara não ligar favor carregue a câmara, se certificando que o indicador azul se acenda durante o carregamento o que confirma que o produto está sendo carregado.

**Desligado**: Pressione e segure o botão de Energia por cerca de 3 segundos e libere. O visor irá mostrar "GOODBYE" e desligar. Favor note que a câmara tem um modo de economia de energia que está confgurado para desligar automaticamente a câmara após 3 minutos. Isso pode ser ajustado ou desativado no menu de configurações.

# **3. Carregando**

Favor usar o cabo de dados incluso na embalagem do produto para carregar a câmara a partir de um laptop ou computador desktop. Durante o carregamento, o indicador mostra em azul e acende constantemente; quando o carregamento está complete, o indicador azul se desliga.

# **Importante:**

Se outros carregadores são usados, favor se certificar de que a saída de energia está dentro do interval a seguir antes do uso: 5V/0.5A ~ 5V/2.0A.

# **4. Gravando ou Clicando**

Essa câmara tem um modo de **Gravação** (video) e um modo de Clique (foto). Após ligar, pressione rapidamente o MODO (Botão de energia) para trocar entre os diferente modos, e o ícone de modo correspondente será mostrado na tela. (um bipe irá confirmer o botão pressionado)

Vídeo: No modo Gravação, pressione o botão do Obturador para começar a gravar.

A tela do visor mostra o tempo decorridp de gravação do vídeo.

**Após alcançar um tempo máximo de gravação de video de 29 minutos a câmara irá automaticamente parar. Só pode ser reiniciada manualmente.**

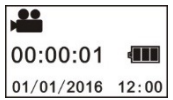

**Parar gravação**: Durante a gravação, pressione o botão do Obturador para parar a gravação. O video irá automaticamente ser salvo no seu cartão de memória. Nesse momento a tela do visor irá mostrar o tempo restante disponível para gravação conforme abaixo, conforme determinado pelo espaço restante no cartão.

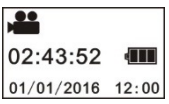

**Clicando:** No modo de Clicar, pressione o botão de clicar para tirar fotos. Após clicar, a tela do visor irá mostrar o número (valor Estimado) das fotos que ainda podem ser salvas no cartão de memória.

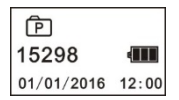

# **5. Configuração do Menu**

Para entrar no menu de configurações, pressione e segure o botão de WIFI por cerca de 2 segundos (conforme mostrado abaixo):

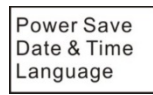

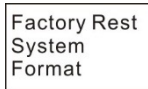

# **Operação do Menu:**

No modo Menu, pressione o botão WIFI para mover o cursor. Pressione o botão do Obturador para confirmer sua seleção. Pressione e segure o botão WIFI para navegar de volta ao menu anterior ou sair do modo Menu.

# **Explicação das funções do menu:**

**Economia de energia:** Configure o modo Economia de energia. Você ode configurar a câmara para desligar automaticamente após um período de tempo pré-determinado para economizer bateria. As opções disponíveis são de 1min/3min/5min ou modo de Economia de energia desligado.

**Data & Hora**: Configura a hora e a data no sistema da câmara.

**Língua**: Cnfigura o menu de línguas para a câmara. Está configurado para Inglês de fábrica.

**Restaurar configurações de Fábrica**: Restaura a câmara às suas configurações de fábrica originais.

**Sistema**: Verifica informações do Sistema e do cartão de armazenamento. **Formatar**: Formata o cartão Micro-SD. Essa operação é recomendada ao usar qualquer cartão com a câmara pela primeira vez.

### **Importante:**

Após formatar, todos os dados existentes no cartão de armazenamento serão perdidos devido ao processo de formatação. Favor se certifique de que qualquer dado que já esteja no cartão em um backup antes de começar a operação de formatação.

## **6. Como usar os acessórios de maneira apropriada**

De modo a fornecer uma melhor experiência de usuário e de produto é recomendado usar os acessórios originalmente fornecidos pelo fabricante.

**Tripé**: Aparafuse o suporte do tripe anexado no orifíco do tripe no fundo da câmara. Isso serve tanto como dispositivo manual como fixo.

**Fix to use tripod Hold to use tripod** 

# **Reprodução de video ou foto panorâmica**

Nota: Os vídeos ou fotos podem ser reproduzidos com o efeito panorâmico correto usando somente um smartphone, tablet ou um laptop ou desktop PC ou Mac.

# **1. Usar telephone móvel ou tablet**

Siga estas etapas para reproduzir vídeos panorâmicos ou imagens no telephone móvel ou tablet.

# **Descarregar o App Remoto e de Pré-visualização**:

Escanear o QR Code na Página 4 ou buscar por "SYVR360" na App Store ou loia da Google Play Play Play para descarregar e instalar o app do produto.

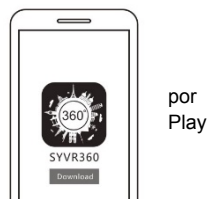

Conectar seu telephone ou tablet à câmara: Seu smartphone ou tablet se conecta à câmara usando a conexão WiFi da câmara.

- i. Ligue o WIFI da câmara: Pressione o botão de WiFi da câmara, e a tela do visor vai mostrar "WiFi LIGADO", e depois "FullDome360", A senha para pareamento inicial é "1234567890".
	- \* Essa senha é apenas exigida quando pareando pela primeira vez.

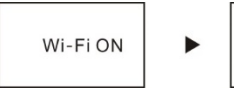

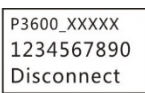

ii. Ligue o WiFi do seu telephone móvel ou  $\sqrt{|\mathbb{Z}|\mathbb{Z}|\mathbb{Z}|\mathbb{Z}|\mathbb{Z}|\mathbb{Z}|\mathbb{Z}|\mathbb{Z}|\mathbb{Z}|\mathbb{Z}|\mathbb{Z}|\mathbb{Z}|\mathbb{Z}|\mathbb{Z}|\mathbb{Z}|\mathbb{Z}|\mathbb{Z}|\mathbb{Z}|\mathbb{Z}|\mathbb{Z}|\mathbb{Z}|\mathbb{Z}|\mathbb{Z}|\mathbb{Z}|\mathbb{Z}|\mathbb{Z}|\mathbb{Z}|\mathbb{Z}|\mathbb{Z}$ busque pelo nome da conexão WiFi "FullDome360" e selecione Conectar.

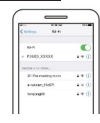

iii. Se conectada, a tela do visor mostrará conforme abaixo.

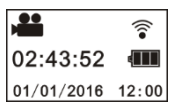

**Ativar o app:** Ativar o app "SYVR360" no seu telephone móvel ou tablet, e clicar no ícone da câmara no canto superior direito para "Procurar sua câmara". Uma vez conectada uma visualização ao vivo irá ser mostrada no seu telefone.

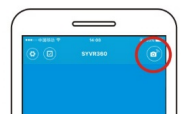

**Descarregar:** Entrar na pasta da câmara, selecionar a pasta para ser

descarregada.

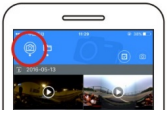

**Reproduzir:** Selecione o arquivo no telephone móvel e clique para reproduzir.

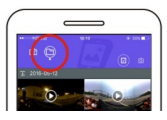

# **Importante**

É recomendado seguir as etapas acima de modo a alcançar o melhor efeito HD de video ou imagem. Antes da conexão, favor se certifique de que o cartão SD está inserido apropriadamente na câmara.

Enquanto estiver conectada a função de comunicação 4G do telephone móvel ou tablet não será afetada.

*\*Favor notar que o uso de qualquer outro app para visualizer imagens capturadas com sua câmara irá resultar em imagens sendo mostradas incorretamente conforme abaixo.*

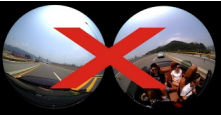

# **Efeito de reprodução panorâmica**

Os efeitos a seguir estão disponíveis se reproduzidas no reprodutor do APP

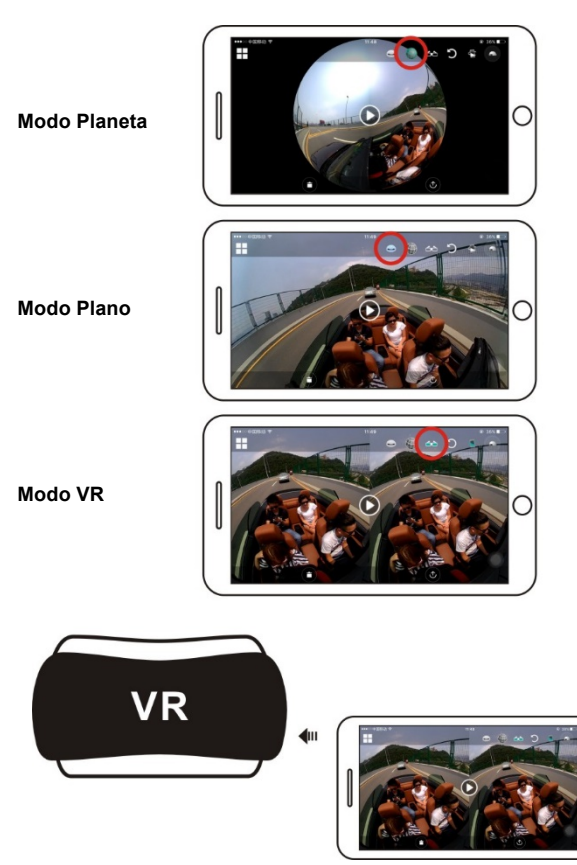

# **2. Usando um PC ou laptop para reprodução**

Você pode usar seu PC ou laptop como uma experiência alternativa de reprodução, ou para editar e compartilhar vídeos. Pode ser completada ao seguir as etapas como mostrado abaixo:

#### **Descarregar o Reprodutor SYMAX360:**

www.easypix.info/download/symax360.zip

*\*Favor note que o uso de qualquer outro software ´para visualizer imagens capturadas com sua câmara irá resultar em imagens sendo mostradas incorretamente como abaixo.*

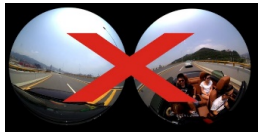

#### **Descarregar video o imagem no PC:**

n Usar o cabo de dados USB incluso com usa câmara para conectar câmara e computador. Após conectar, a tela do visor da câmara irá mostrar "MSDC".

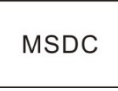

n Abrir "Meu computador" para selecionar pasta "VIDEO" OU "JPG" em "Discos removíveis". Selecionar o arquivo a ser descarregado e descarregue-o no local específico no PC.

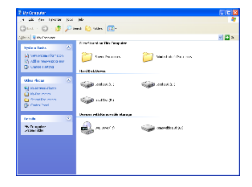

# **Iniciar reprodutor SYMAX360:**

Abrir sua foto ou vídeo 360º escolhido usando esse reprodutor.

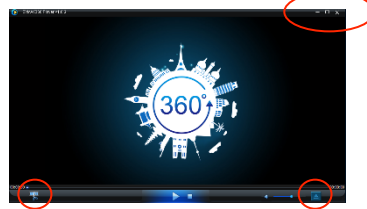

#### **Reproduzir video com reprodutor SYMAX360:**

Ao reproduzir o vídeo, use o modo de ícones no canto superior direito para selecionar as diferentes vistas de reprodução. (Plana/Planeta/Inversa). Clicar nesses ícones irá selecionar efeitos diferentes. Ao reproduzir, posicione o rato sobre a imagem e clique para mover na imagem panorâmica 360º.

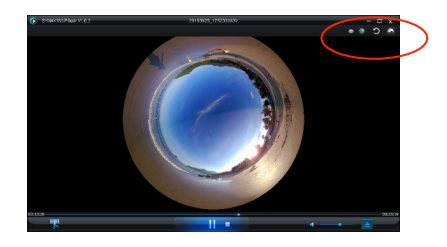

#### **Compartilhando vídeos online:**

Antes de compartilhar seus vídeos panorâmicos 360º em sites de mídias sociais, tais como Facebook e You Tube seus vídeos devem ser convertidos a um formato compatível de modo a serem vistos online apropriadamente. Favor usar a ferramenta de conversão inclusa no app de desktop para completer esse processo.

### **Importante:**

Nos sítios da web atuais, os vídeos carregados pelos usuários foram comprimidos automaticamente. Isso pode levar a uma diferença na aparência na reprodução do video entre vídeos vistos online e no seu computador.

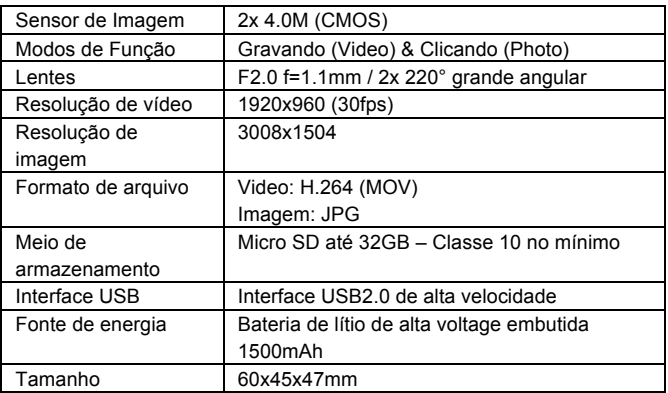

#### **Dados técnicos:**

#### **Instruções de uso**

- O produto é equipado com uma bateria embutida. Não a coloque diretamente sobre o fogo pois isso pode resultar numa explosão ou outros perigos.
- n O produto pode irradiar calor devido ao uso prolongado ou exposição direta à luz solar. Isso é normal.
- Se a câmara para de funcionar ou falha em responder a qualquer operação durante o uso, use uma agulha para pressionar e segurar o botão de Reset por até 3 segundos para reiniciar o produto.
- Não use a câmara em qualquer ambiente com temperaturas mais baixas que 0°C ou maiores que 40°C pois a câmara não liga normalmente.
- Não use a câmara em condições úmidas, pois a umidade pode danificar componentes importantes da câmara.
- Não coloque a câmara diretamente na água.
- Não use a câmara durante o carregamento, pois isso pode causar falha do Sistema operacional devido a radiação de calor inapropriada.
- Para evitar danos, não exponha as lentes a contato com materiais duros ou abrasivos.

# DECLARAÇÃO DE CONFORMIDADE

Easypix pelo presente instrument declara que o produto GoXtreme Full Dome 360° está em conformidade à todos os requsitos essenciais da Diretiva 1999/5/EC.

A declaração de conformidade pode ser descarregada aqui:

http://www.easypix.info/download/pdf/doc\_goxtreme\_fulldome360.pdf

Para ajuda técnica favor visitor nossa área de suporte em www.easypix.eu.

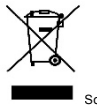

Somente EU

eosumixi LIFESTYLE ELECTRONICS